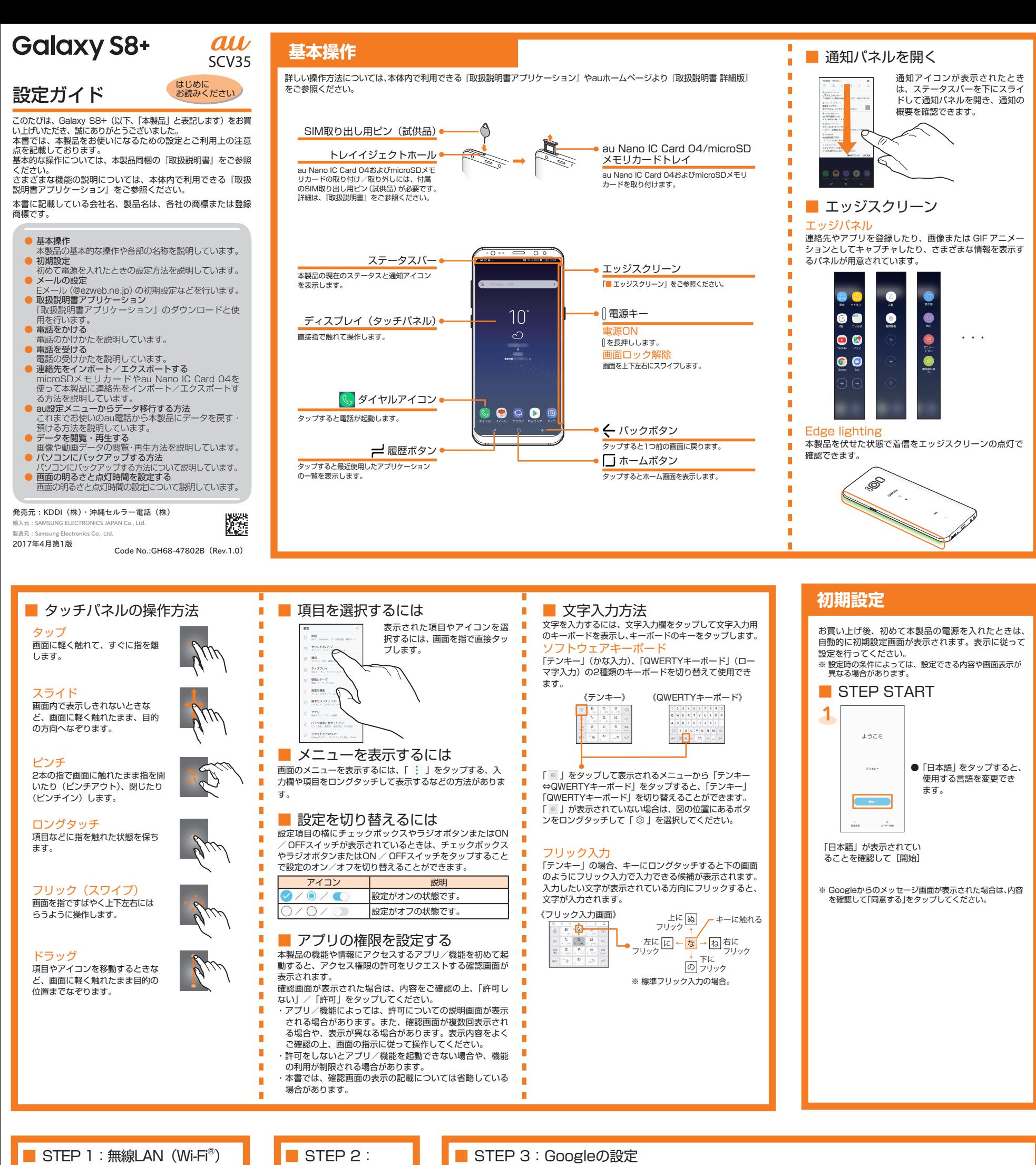

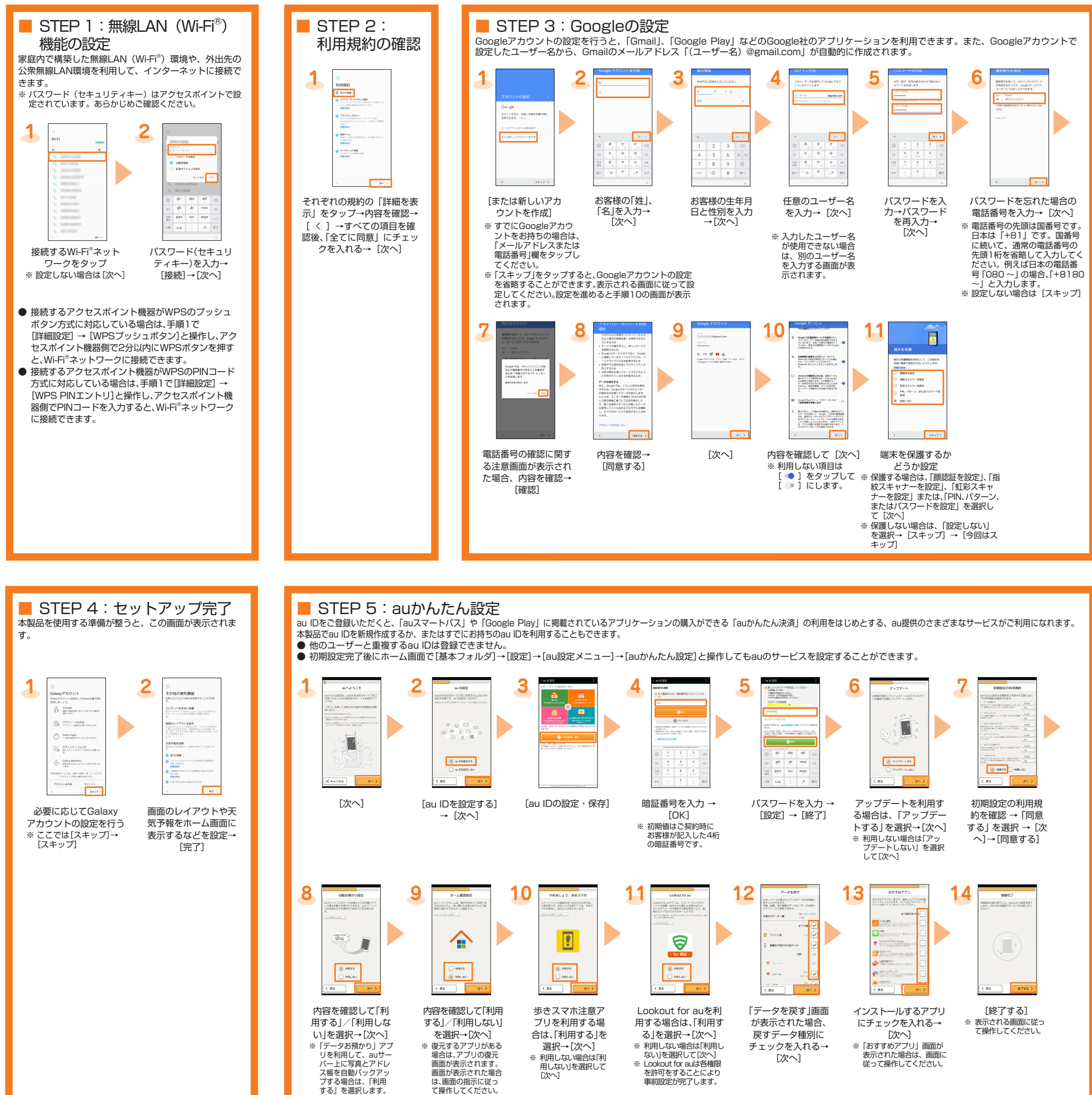

**4**

本体内のメモリやmicroSDメモリカードに保存した画 。再生できます・像や動画データを閲覧

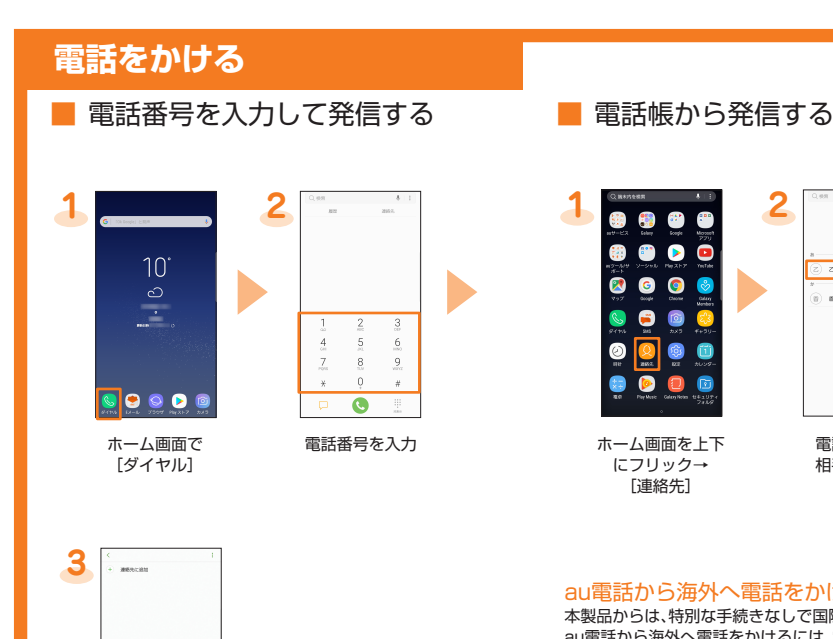

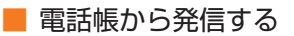

ホーム画面を上下にフ リック→[ギャラリー]

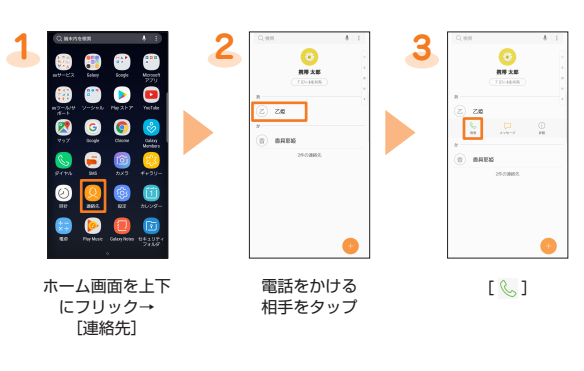

※アルバム一覧画面以 外が表示されている<br>場合は、手順3に進 。みます

au電話から海外へ電話をかけるには(au国際電話サービス) <u>ささも向け、ラグディ・電話でカイブでした、ささ画が、電話フ</u><br>本製品からは、特別な手続きなしで国際電話をかけることができます。 、電話番号入力画面で国際アクセスコード、au電話から海外へ電話をかけるには 国番号、市外局番\*、相手の方の電話番号を入力し、「●」をタップします。 ※市外局番が「0」で始まる場合は、「0」を除いて入力してください(イタリアなど一部例 外もあります)

D

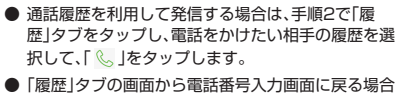

 $[0]$ 

 $\boxed{\bullet}$ 

OBO-XXXX-XXXX  $\frac{2}{5}$ 

microSDメモリカードやau Nano IC Card 04を使って本製品に連絡先をインポート/エ

**BEATES** 

885108

は、「 ■ 」をタップします。

。クスポートすることができます

 $\bullet \bullet \bullet$  $\bullet\bullet\bullet$ 

Smart Switch はデータ転送アプリです。 Smart Switch には、PC 用の Smart Switch とモバイル用 の Smart Switch があります。 PC 用の Smart Switch を利用することでパソコンにデータを バックアップしたり、パソコンからデータ復旧したりすること 。ができます

ご使用にあたり注意事項があります。詳細は、下記の Smart Switch ホームページをご覧ください。 http://www.samsung.com/smartswitch/

ご自分が所有または譲渡する権利を持つコンテンツのみ転送し てください。著作権法の侵害について Samsung Electronics Co., Ltd. は青仟を負いかねます。

■ Smart Switchを利用してパソコ ンにバックアップする方法

**1**

雛

6

Ø

**2**

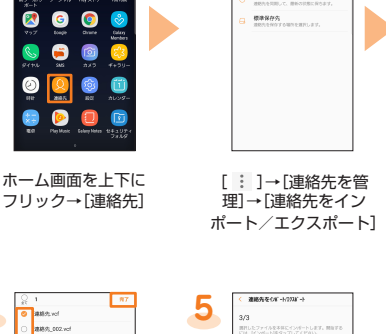

**3**

## 電話を受ける スポックスのデータ インポート/エクスポートする このコンスロールらデータ移行する方法

これまでお使いのau電話から、microSDメモリカードやauサーバーを使って本製品に データを戻す・預けることができます。

- auサーバーを利用してデータを戻す・預ける場合は、あらかじめこれまでお使いの au電話でデータをauサーバーに預けてください。auサーバーを利用する場合は、au 。IDの設定が必要です
- (これまでお使いの au 電話に au 設定メニューが無いときは、Friends Note アプ リ、au Cloud アプリをご利用ください。)
- microSDメモリカードを利用してデータを戻す場合は、あらかじめこれまでお使い<br>- のau電話でデータをmicroSDメモリカードに保存してください。<br>- Cこれまでお使いのau電話にau設定メニューが無いときは、auバックアップアプリ \*利田ください )

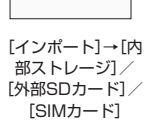

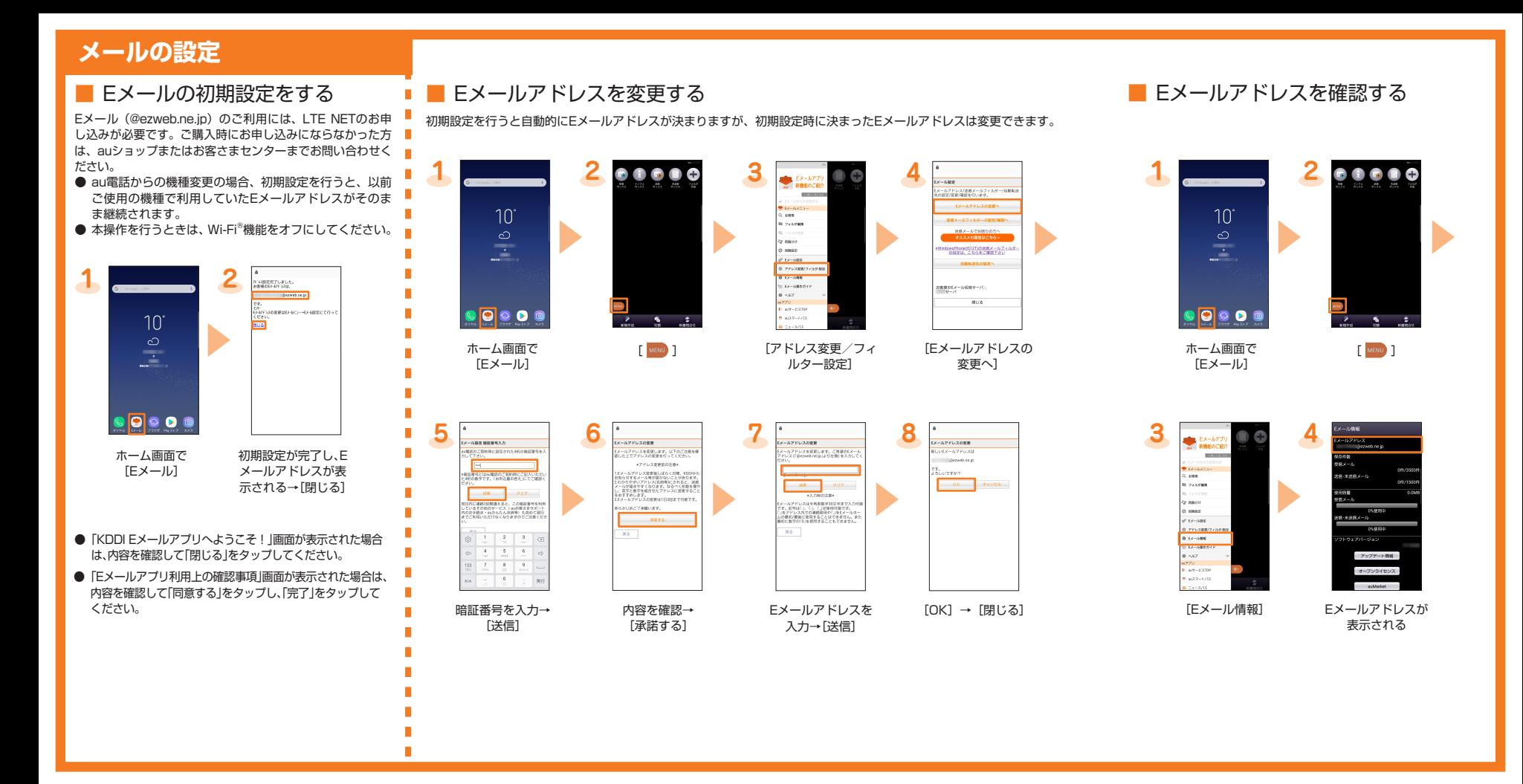

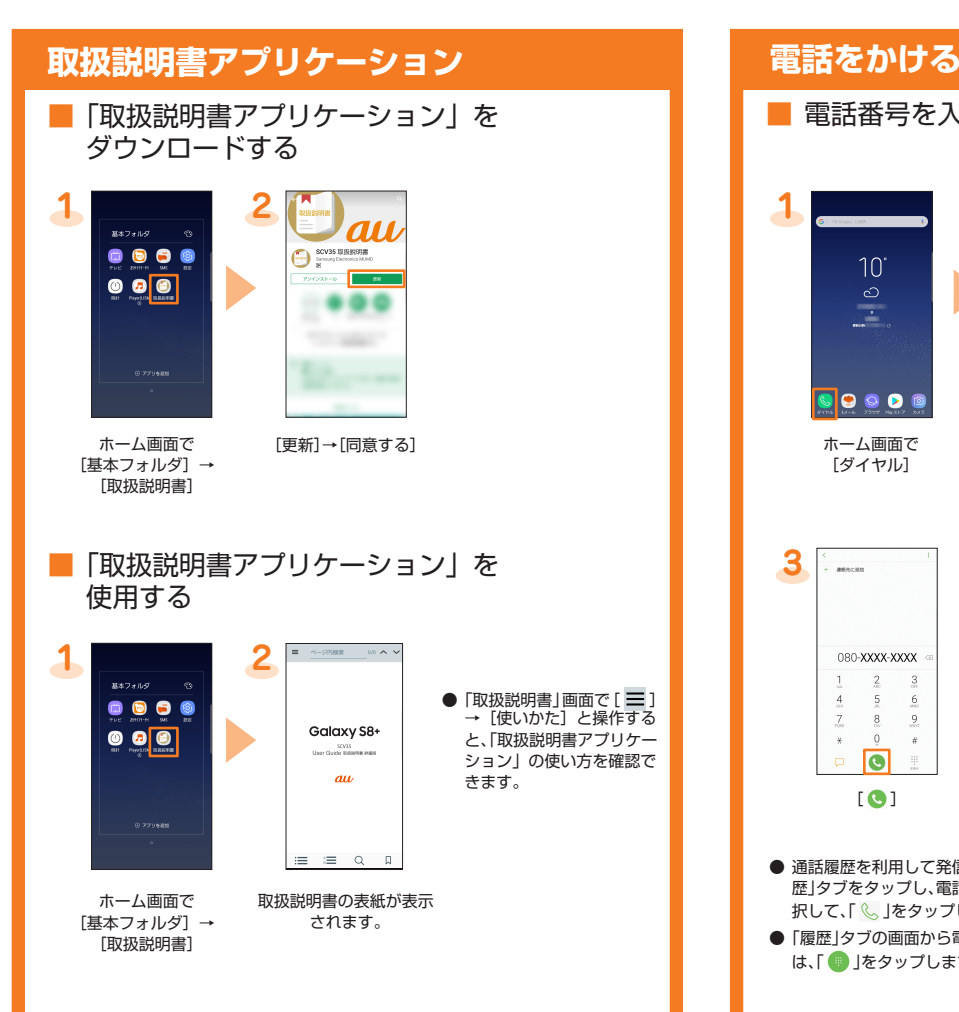

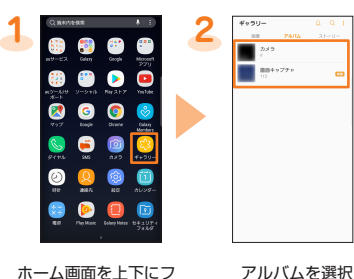

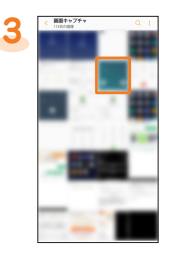

表示したいデータを選択 ※ 動画を再生する場合は 。をタップします「 」

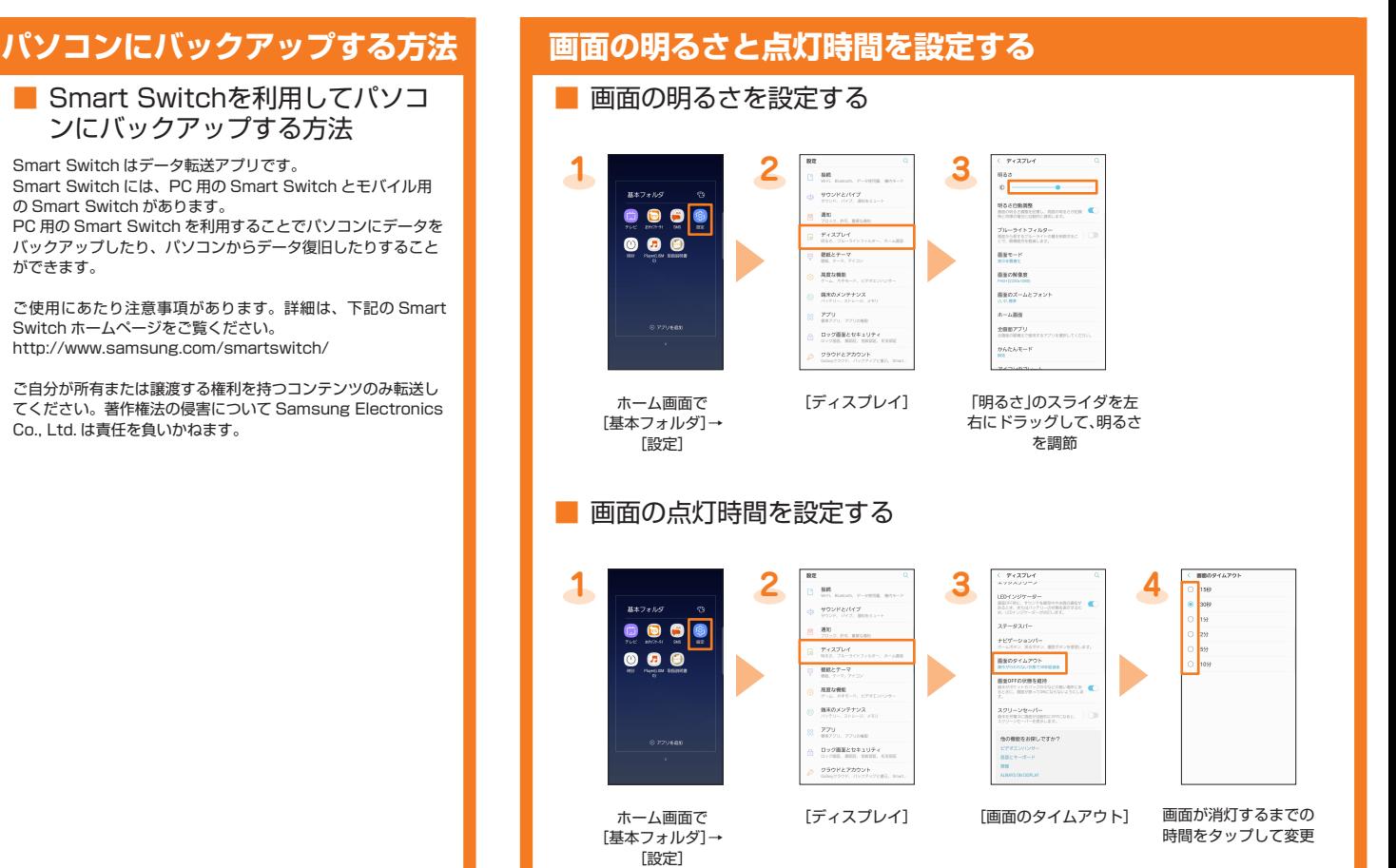

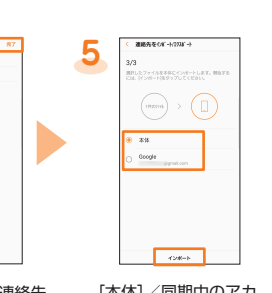

- [本体]/同期中のアカ [インポート→[ウント ※ 連絡先データがインポート<br> されます。 インポートしたい連絡先 データを選択→[完了] ※ 連絡先データが1つだけ保<br>存されている場合は、手順5 に進みます。
- 連絡先をエクスポートするには、手順3で[エクスポート]→[内部ストレージ]/[外部<br>- SDカード]/[SIMカード]と操作します。
- au Nano IC Card 04にエクスポートできる連絡先は最大50件です。

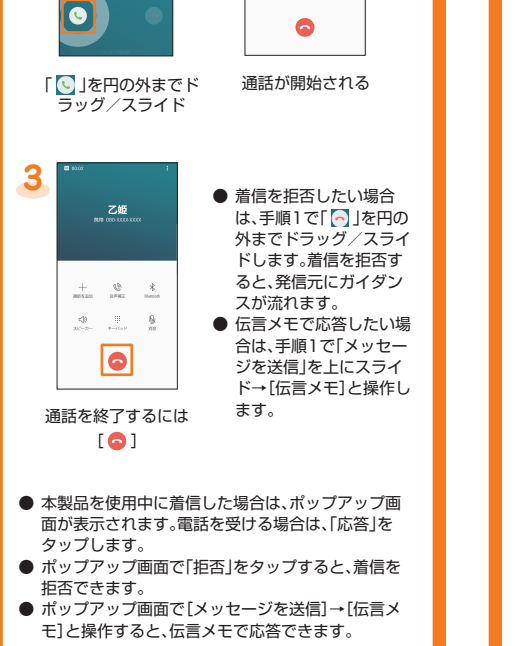

**2**

乙姫

 $\begin{array}{ccc} + & \psi & \rightarrow & \\ + & \psi & \rightarrow & \\ \end{array}$  areas

 $\mathbb{Q}$  $\frac{\prod\limits_{i=1}^{n}x_i}{n-i!x!}$  $\frac{\mathbb{Q}}{m}$ 

**1**

乙姫

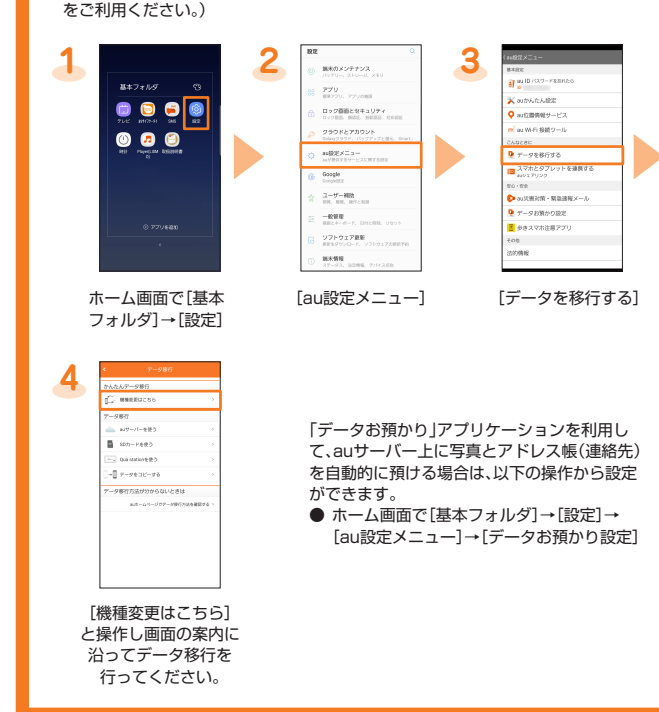

## **データを閲覧・再生する**